# **BERNINA 580 -**

## Обновление встроенного программного обеспечения

## Примечание:

Настоящие инструкции позволят вам шаг за шагом выполнить все действия по загрузке файлов встроенного программного обеспечения на накопитель памяти USB-Stick, форматированный в формате FAT32. Эти же инструкции останутся в силе и для последующих обновлений - хотя имена файлов и картинки экранов могут меняться в зависимости от версии обновления, установленной операционной системы и интернет - браузера..

В этом руководстве по установке использованы рисунки экранов для систем Windows® 7 и Windows® Internet Explorer 9.

## Системные требования:

Для обновления встроенного программного обеспечения швейного компьютера BERNINA 580 нужны следующие устройства и условия:

- Персональный компьютер с установленной операционной системой Windows XP® SP2 (SP3), Windows Vista™ SP2 или Windows® 7 (SP1)
- Операционная система 32 Bit или 64 Bit
- Швейный компьютер BERNINA 580
- Руководство пользователя для швейного компьютера BERNINA 580
- Пустой накопитель памяти BERNINA USB-Memory Stick (мин. 256 МВ /, форматированный в формате  $FAT32<sup>-1</sup>$ )
- Свободный порт USB-Port на вашем компьютере
- Подсоединение к Интернету для загрузки файлов

## Шаг 1: Форматирование накопителя памяти USB-Stick (FAT32):

## Важно! Накопитель USB должен быть форматирован именно под FAT32. При другом форматировании обновление встроенного ПО может оказаться выполненным

#### неуспешно.

Причина заключается в том, что накопитель, отформатированный в формате FAT16 не может сохранить более 80 образцов шитья со швейного

компьютера. Чтобы избежать потери информации, мы решительно рекомендуем использовать только накопители USB, отформатированные под FAT32. Если вы используете накопители USB,

отформатированные под FAT32-у вас не будет проблем с накопленной информацией.

## Предупреждение: Операция

переформатирования удаляет с накопителя ВСЕ данные.

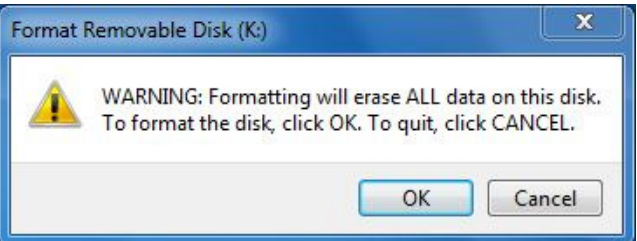

<sup>1</sup> FAT32: File Allocation Table.

#### 1.1. Как отформатировать накопитель USB под формат FAT32:

- Вставьте ваш накопитель USB в свободный a. порт USB на вашем компьютере.
- $b<sub>1</sub>$ Подождите, пока компьютер опознает новое устройство и оно будет готово к использованию.
- Откройте Windows Explorer.  $\mathbf{c}$
- d. Щелкните правой клавишей мыши по позиции USB stick.
- $e<sub>1</sub>$ В выпадающем меню выберите позицию 'Format' (форматирование)
- $f$ Следующее окно выводит информацию о файловой системе.
	- Если в полосе информации указано FAT32 - форматирование не обязательно.
	- Если там указано иное значение, чем FAT32 - установите значение FAT32 и выполните форматирование.
- Для запуска форматирования нажмите кнопку q. Start

#### Предупреждение: Операция переформатирования удаляет с накопителя ВСЕ данные.

 $h.$ После успешного завершения операции форматирования, накопитель USB готов для использования при обновлении встроенного программного обеспечения швейного компьютера.

### Шаг 2. Загрузка файла с версией обновленного встроенного ПО

- 2.1. Для запуска загрузки нажмите на ссылку
- 2.2. Откроется диалоговый экран: Откройте выпадающее меню

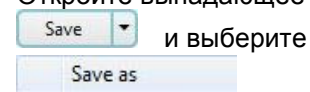

2.3. Откроется диалог "save as...". Выберите папку на вашем жестком диске, (например: C:\BERNINA Downloads), куда вы сохраните загружаемый файл.

Save

Подтвердите выбор

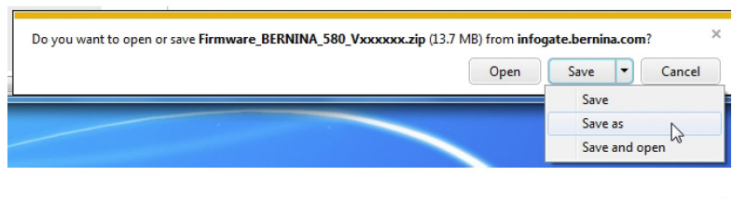

[zin] Firmware BERNINA 580 vxxxxx.zip (13.8MB)

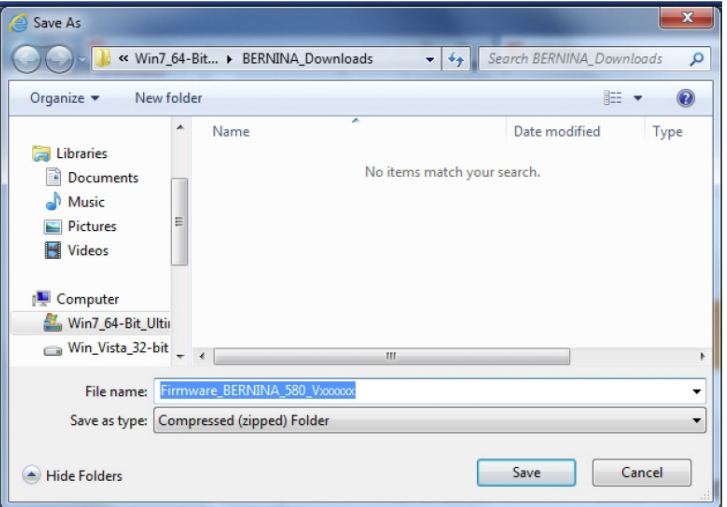

 $\overline{\mathbf{x}}$ Format Removable Disk (K:) Format Removable Disk (K:) Capacity: Capacity: 963 MB 963 MB  $\overline{\phantom{a}}$ File system File system FAT (Default) FAT (Default)  $\overline{\phantom{a}}$ Allocation unit size FAT (Default) 16 kilobytes exFAT Restore device defaults Restore device defaults Volume label Volume label **Eormat options** Format options Ouick Format Ouick Format Create an MS-DOS startup disk Create an MS-DOS startup disk Start Close Start Close

2.4. Файл сохранится в той папке, где вы указали (например, C:\BERNINA\_Downloads). **(***Время загрузки файла зависит от скорости вашего подсоединения к**сети интернет***).**

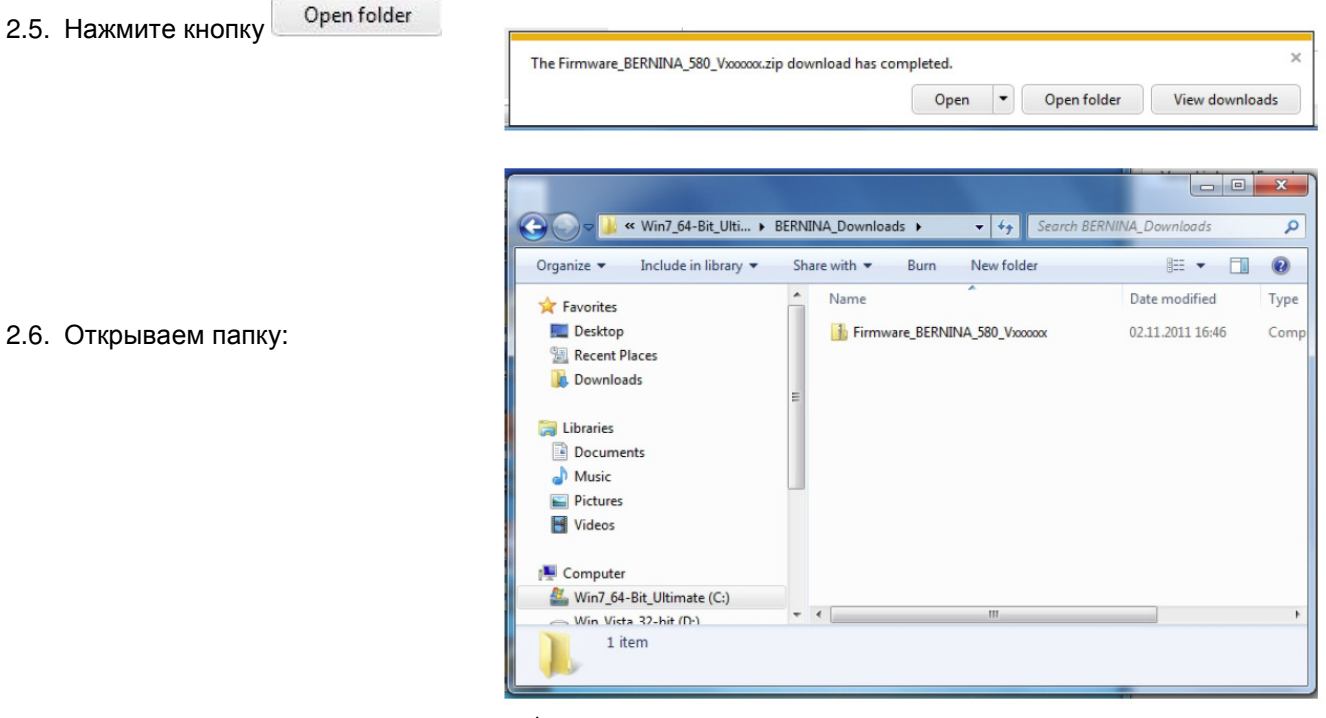

"**Firmware\_BERNINA\_5800\_Vxxxxxx.zip".<sup>1</sup>**

## **Шаг 3. Извлечение файлов из архива ZIP**

- 3.1. Вставьте в ваш компьютер пустой накопитель USB-Stick (**мин. 256 MB / форматированный под FAT32**).
- 3.2. Для извлечения файлов нажмите:

1

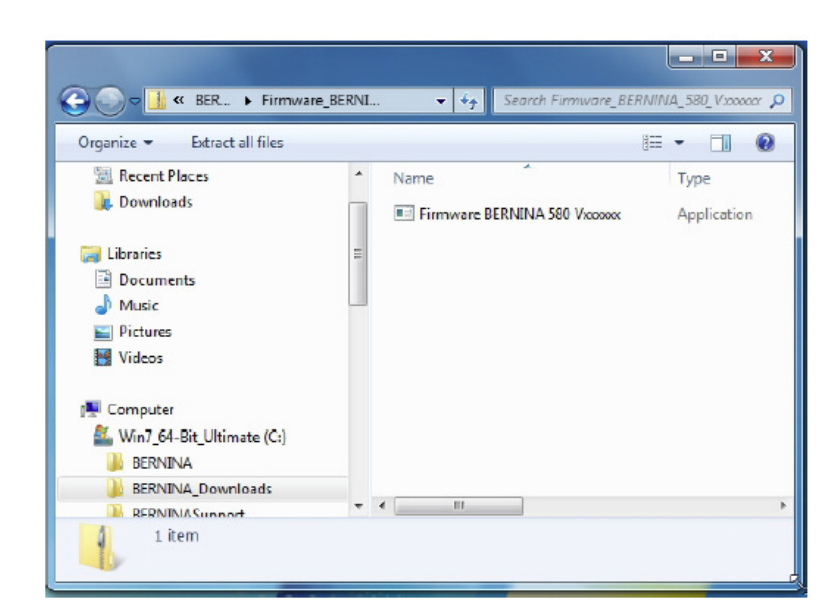

"**Firmware\_BERNINA\_580\_Vxxxxxx.exe"<sup>1</sup>** .

3.3. Подтвердите согласие с сообщением о  $\mathbf{x}$ Open File - Security Warning Run безопасности, нажав The publisher could not be verified. Are you sure you want to run this software? Name: ... 0\_Vxxxxx.zip\Firmware BERNINA 580 Vxxxxx.exe HI. Publisher: Unknown Publisher Type: Application From: C:\Users\Support\AppData\Local\Temp\Temp1\_F... Run Cancel This file does not have a valid digital signature that verfies its<br>publisher. You should only run software from publishers you trust. How can I decide what software to run?  $\overline{\text{23}}$ Self extracting ZIP file 3.4. Самооткрывающийся файл Zip начнет Unpack all files to: открываться со следующего диалога: ta\Local\Temp\Temp1\_Firmware\_BERNINA\_580\_Vxxxxxxip\ ... Нажмите кнопку выбрав позицию, Confirm overwrites куда подсоединен пустой накопитель USB. (например, K :). OK Cancel **Внимание: Файлы ПО могут и** Self extracting ZIP file **НЕ скопироваться по адресу папки USB-Memory stick.** Unpack all files to:  $K \setminus$ Confirm overwrites 3.5. Подтвердите согласие, нажав о.к. OK Cancel Unpacking files... x Unzip: 3.6. Файлы разархивируются и From: Firmware BERNINA 580 Voocoox.exe<br>To: K: Va313670\_Bernina580.bin записываются на накопитель USB.

72% 31 % Cancel

## **Шаг 4: Проверка файлов**

- 4.1. После копирования, в корневой папке вашего накопителя USB вы должны обнаружить три (3) файла:
- laxxxxxx\_Bernina580.bin 1 (Application)
- Ibxxxxxx\_B580.bin 1 (Bootloader)<br>• Idxxxxxx Bernina580 bin 1 (Data)
- ldxxxxxx\_Bernina580.bin 1 (Data)

(вместо ххххххх в ваших файлах должны быть конкретные номера).

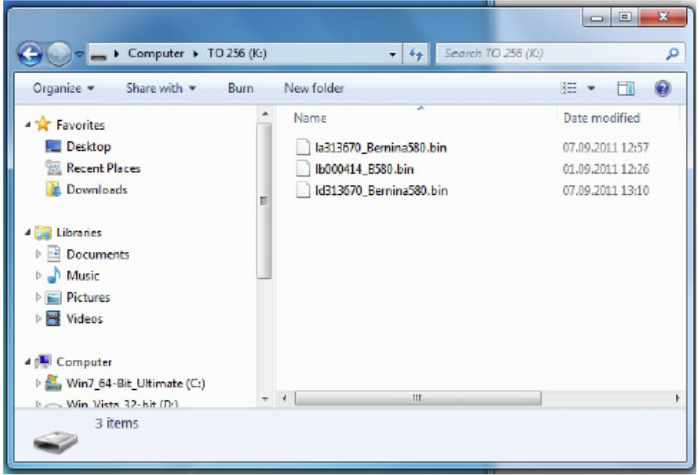

## **Шаг 5. Обновление встроенного ПО для машины BERNINA 580**

5.1. Теперь у вас есть готовые файлы для обновления версии встроенного ПО швейного компьютера BERNINA 580.

Для установки встроенного ПО на вашем швейном компьютере BERNINA 580 следуйте инструкциям Руководства пользователя для машин BERNINA 580: (в разделе Setup Program (Программа установки)).

#### **Шаг 6: Проверка номера версии установленного встроенного ПО:**

6.1.Откройте программу установки "Setup-Program" на вашем швейном компьютере BERNINA 580.

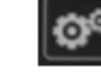

6.2.Откройте раздел информации: .

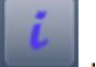

6.3. Нажмите кнопку на экране машины BERNINA 580 один раз.

6.4. На экране машины BERNINA 580 вы увидите следующую информацию:

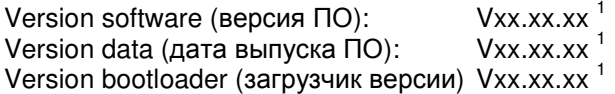